# **CONSULTA** PROCESSUAL Novo Portal e-SAJ

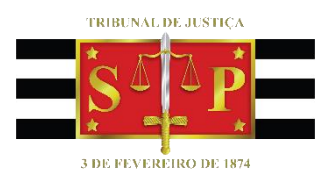

Atualizado em 24/11/2022

**SGP 4 – Diretoria de Capacitação, Desenvolvimento de Talentos, Novos Projetos, Governança em Gestão de Pessoas e Análise de Desempenhos Funcionais**

**1**

# SUMÁRIO

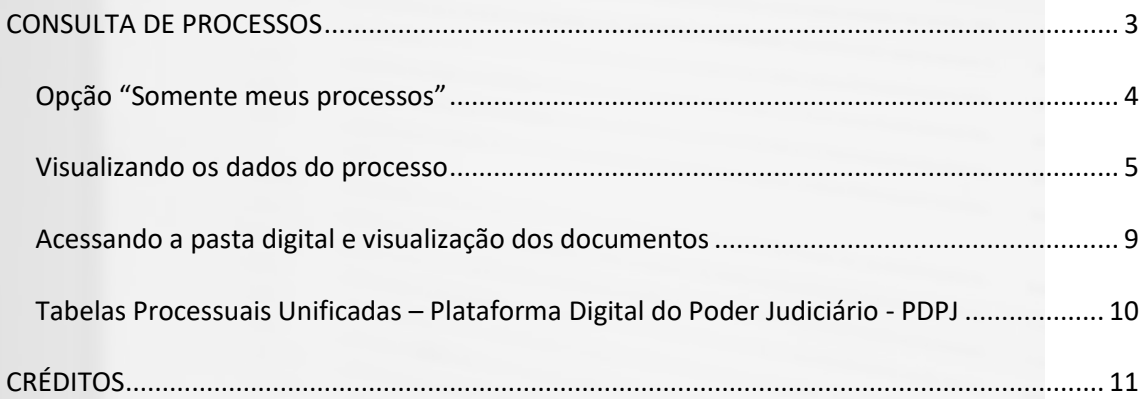

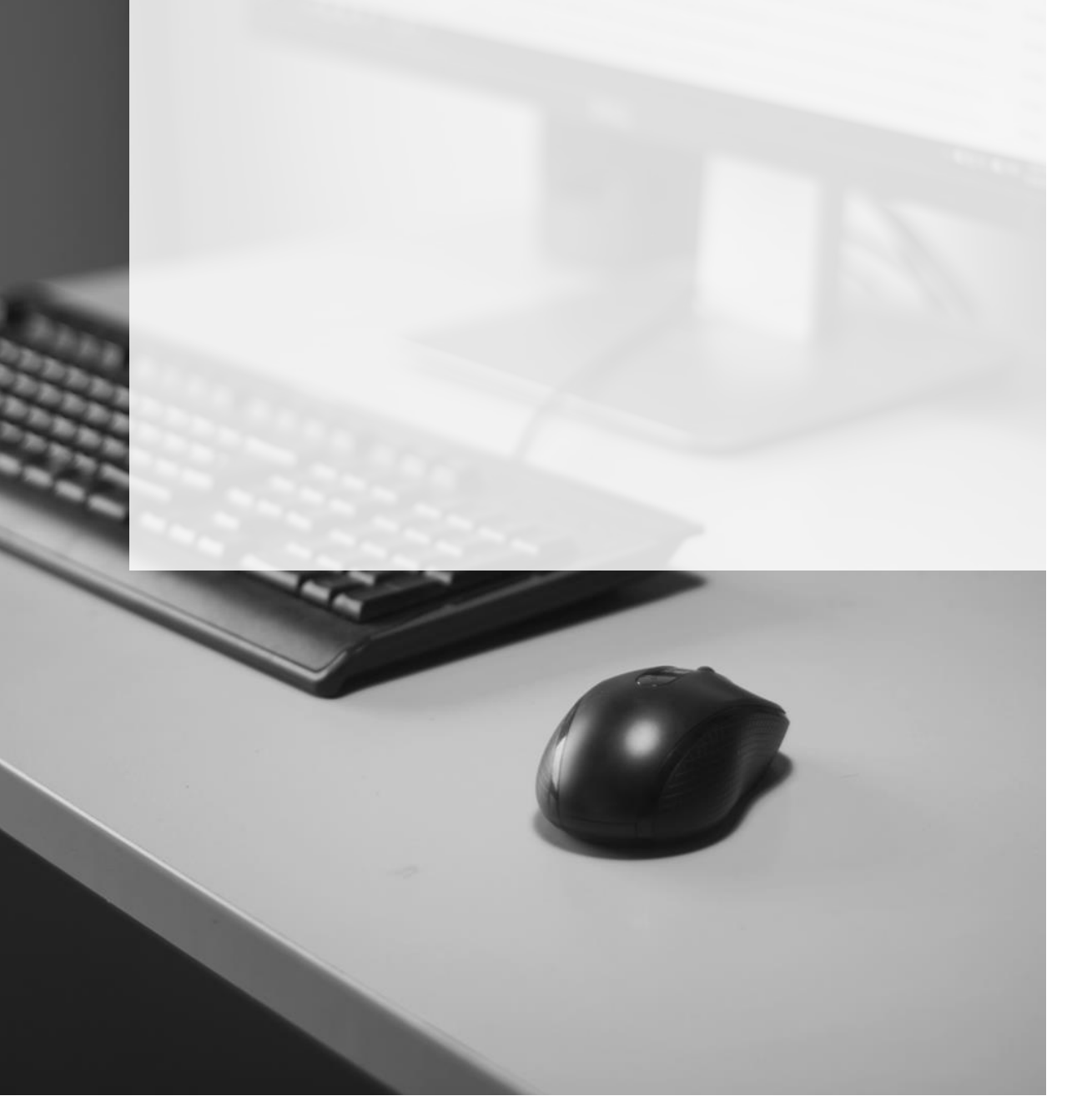

# <span id="page-2-0"></span>**CONSULTA DE PROCESSOS**

O acesso às telas de consulta processual se dará por meio do **Menu e-SAJ ( )** → **Consultas.**

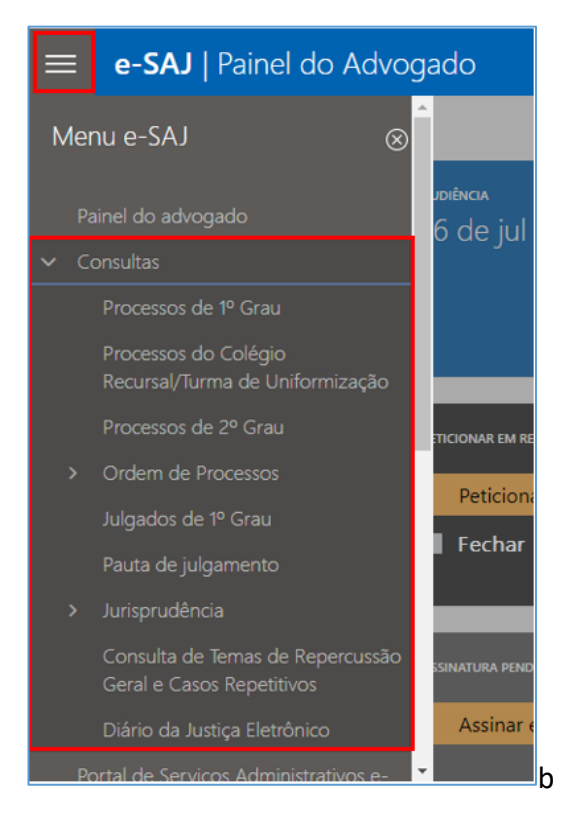

### **Consulta de Processos de 1º Grau:**

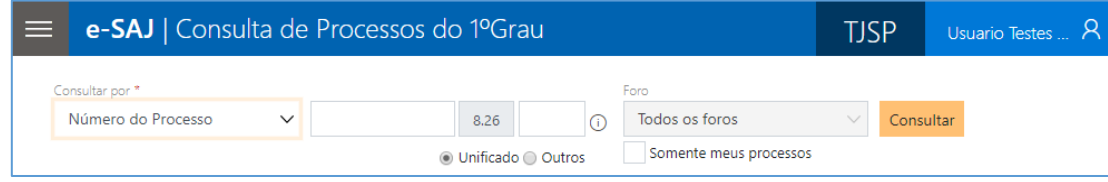

#### **Consulta de Processos do Colégio Recursal:**

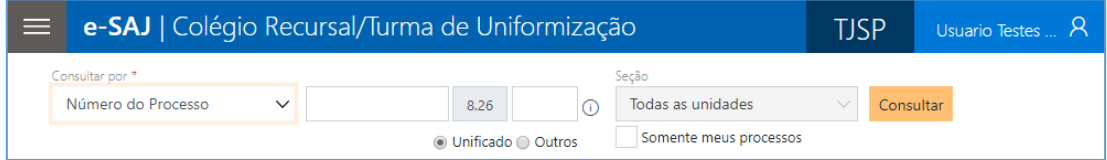

### **Consulta de Processos de 2º Grau:**

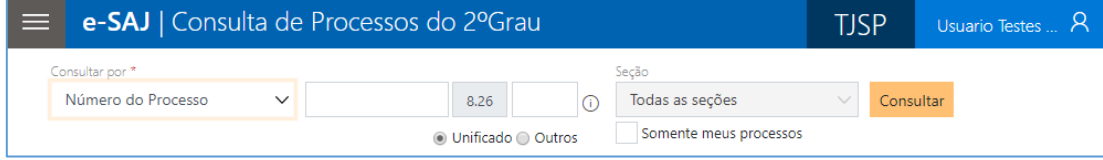

Bastará ao advogado utilizar-se de um dos filtros disponíveis no campo **Consultar por** para, então, efetuar a sua consulta:

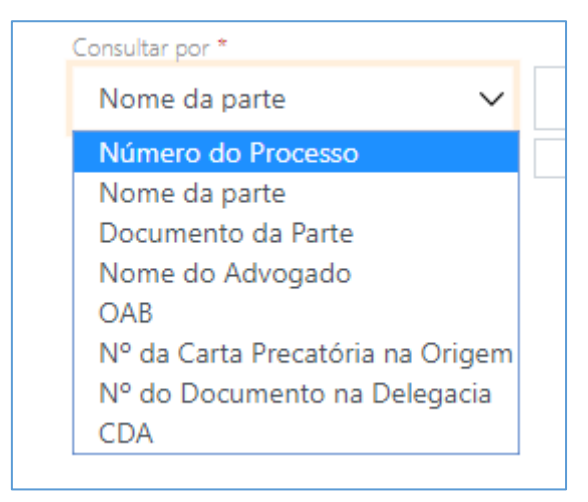

# <span id="page-3-0"></span>**Opção "Somente meus processos"**

A novidade trazida pelo novo portal e-SAJ junto à consulta processual é a possibilidade de marcação do *checkbox* **Somente meus processos**, resultando na apresentação apenas da listagem dos processos com o critério selecionado nos quais o advogado identificado atue como representante de ao menos uma das partes.

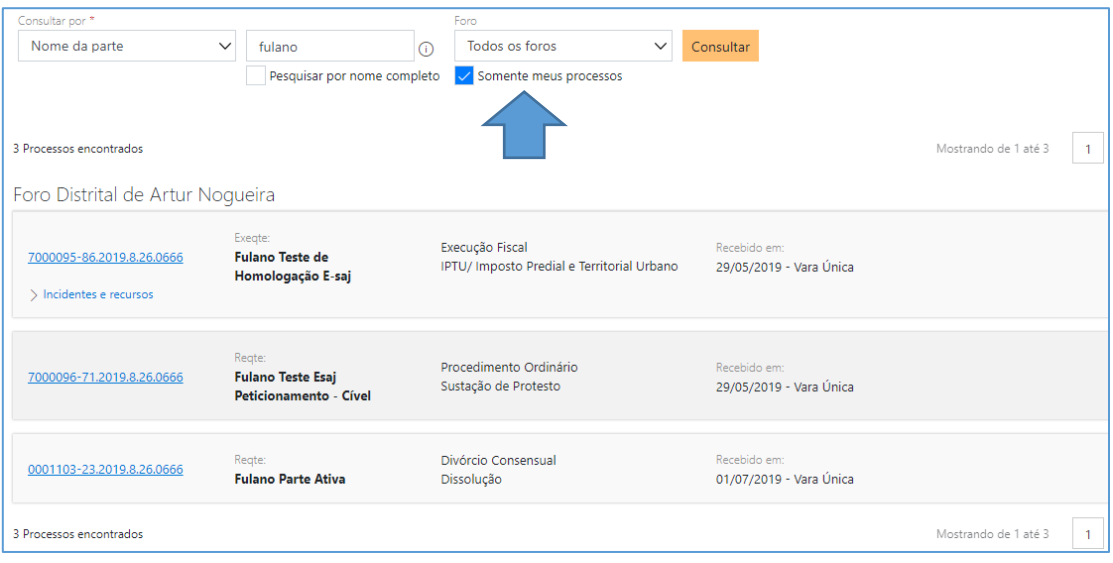

# <span id="page-4-0"></span>**Visualizando os dados do processo**

Realizada a consulta, clicar sobre o número do processo exibirá o painel de visualização dos dados básicos do processo.

No topo do painel, serão exibidos os dados básicos do processo em uma barra fixa, de forma a manter sempre visível qual processo se está consultando.

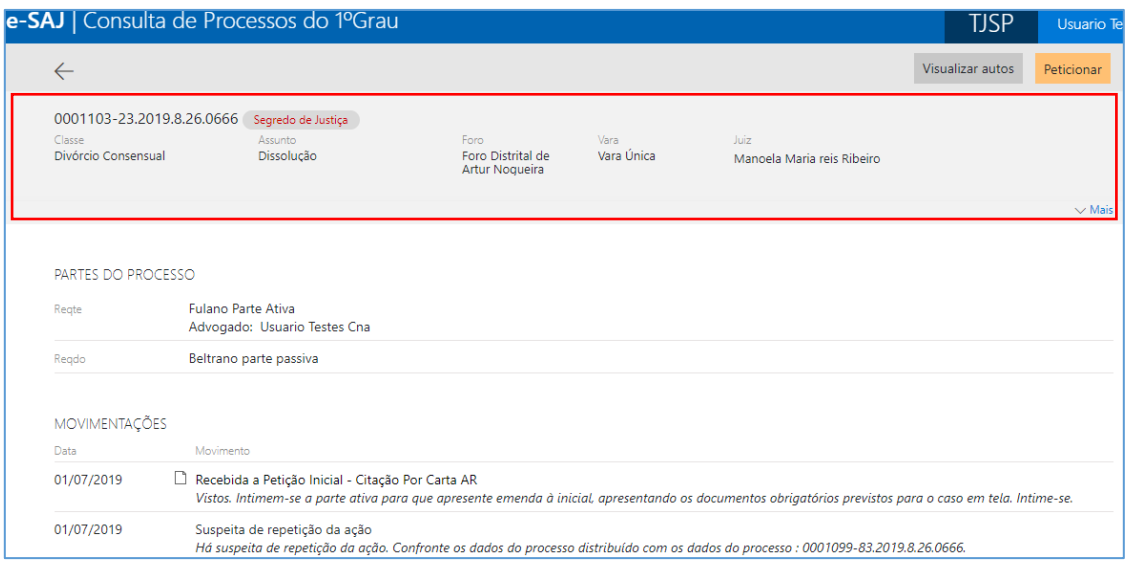

Ao clicar em  $\frac{\sqrt{Mais}}{s}$ , serão exibidos dados adicionais do processo de acordo com sua instância de processamento (1º Grau, 2º Grau ou Colégio Recursal). Para voltar a ocultá- $\log$ , clicar em  $\triangle$  Recolher

#### **Dados adicionais exibidos em processo do 1º Grau**

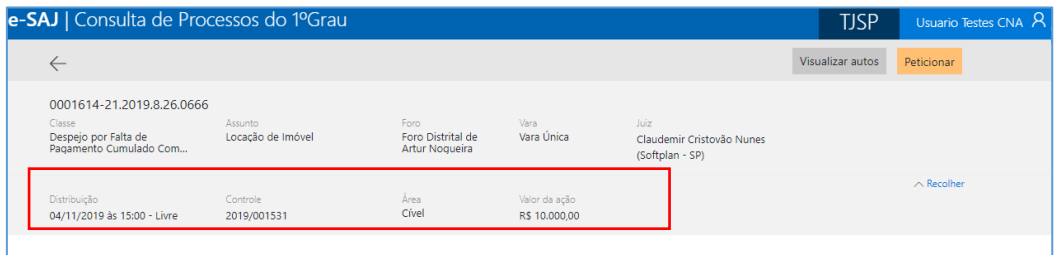

#### **Dados adicionais exibidos em processo do 2º Grau**

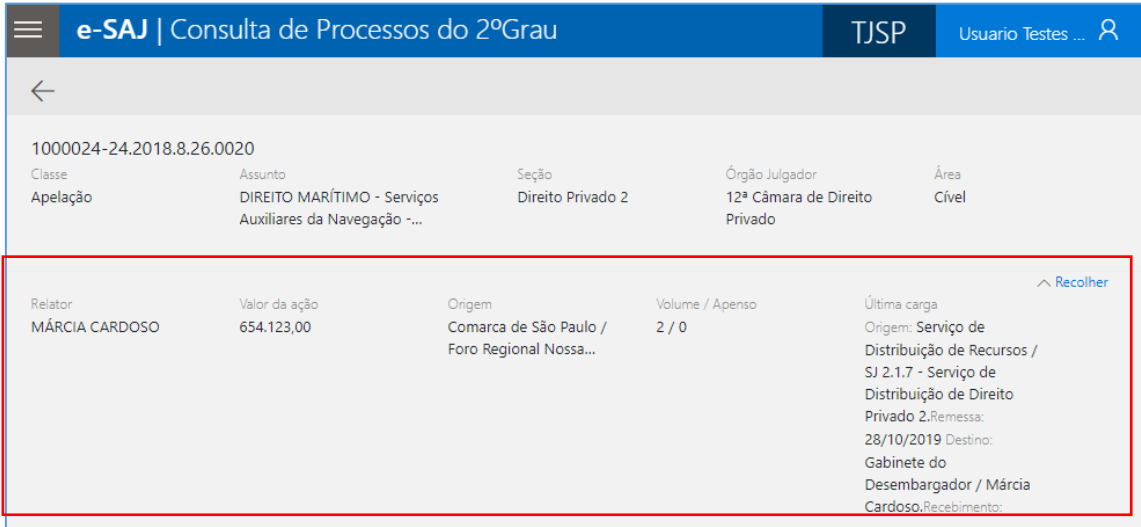

### **Dados adicionais exibidos em processo do Colégio Recursal**

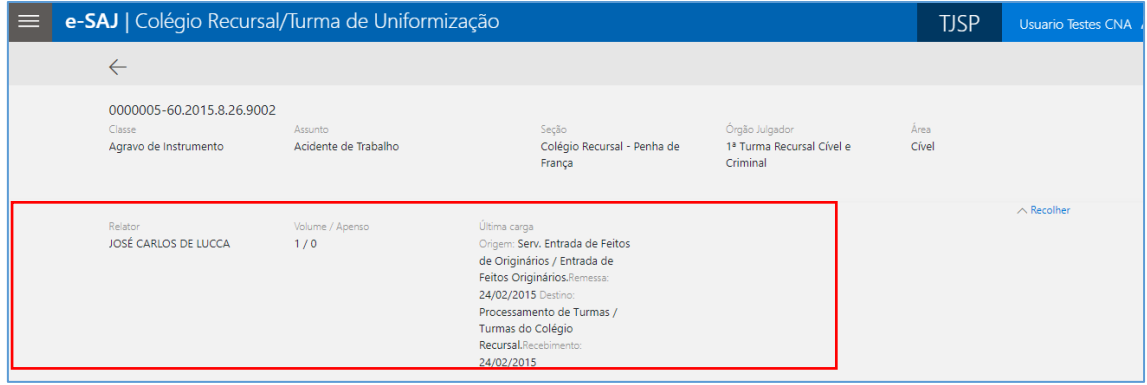

Nas Execuções Fiscais, também estará disponível o botão Visualizar CDAs, cujo acionamento exibirá pop-up com as informações de todas as CDAS cadastradas no processo:

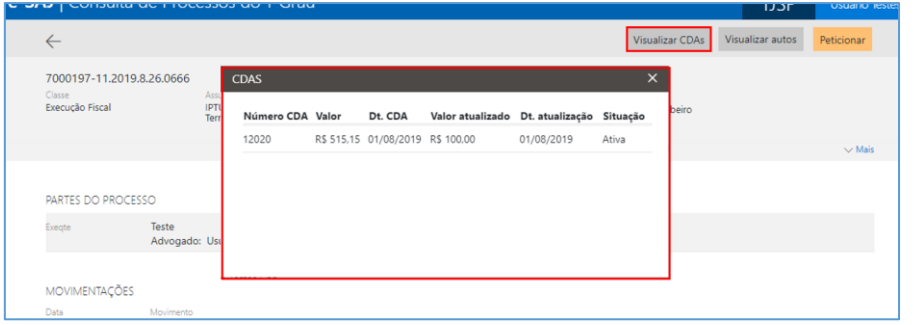

Na seção de Movimentações serão listadas as 5 movimentações mais recentes lançadas nos autos. Para visualizar todas as movimentações, bastará clicar no botão  $\frac{\sqrt{Mais}}{s}$ .

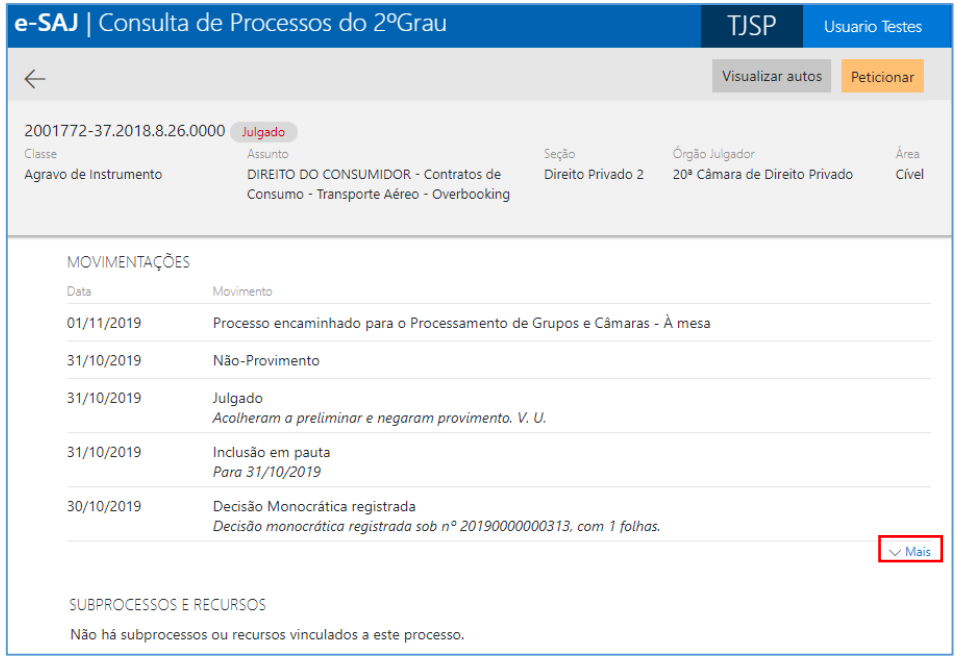

As movimentações relativas a documentos emitidos por meio do sistema SAJ são representadas pelo ícone **[1]**, localizado à esquerda do nome da movimentação.

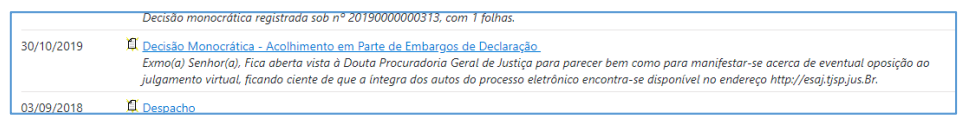

Clicar sobre o ícone **D**ou sobre o nome da movimentação possibilitará a visualização do documento em inteiro teor, o qual poderá ser baixado ou impresso.

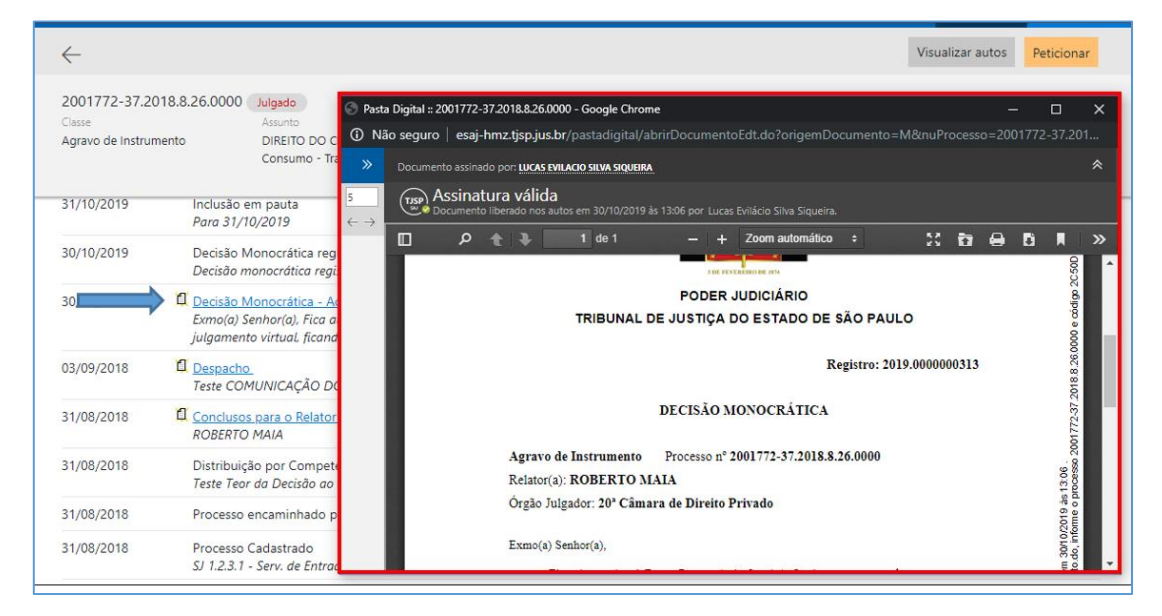

A tela Consulta de Processos trará ainda a indicação de informações relevantes como a existência de incidentes, execuções de sentença, processos apensados, entranhados ou unificados, com indicação de sua classe e número, bem como Audiências cadastradas.

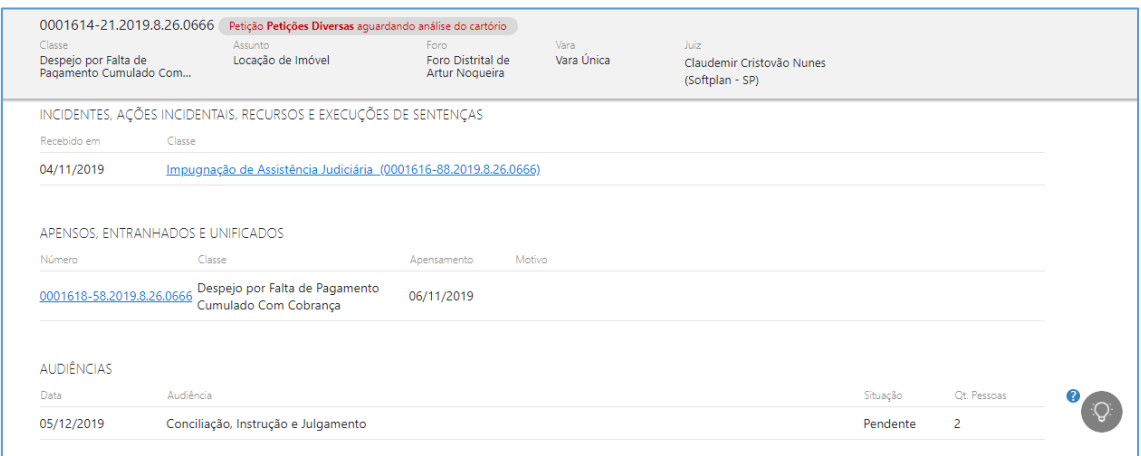

Na consulta de processos do 2º Grau ou Colégio Recursal, além da exibição dos **Números de 1ª Instância**, caso existam, serão exibidas as informações de **Subprocessos e Recursos, Composição do Julgamento, Julgamentos e demais informações referentes ao processo consultado**:

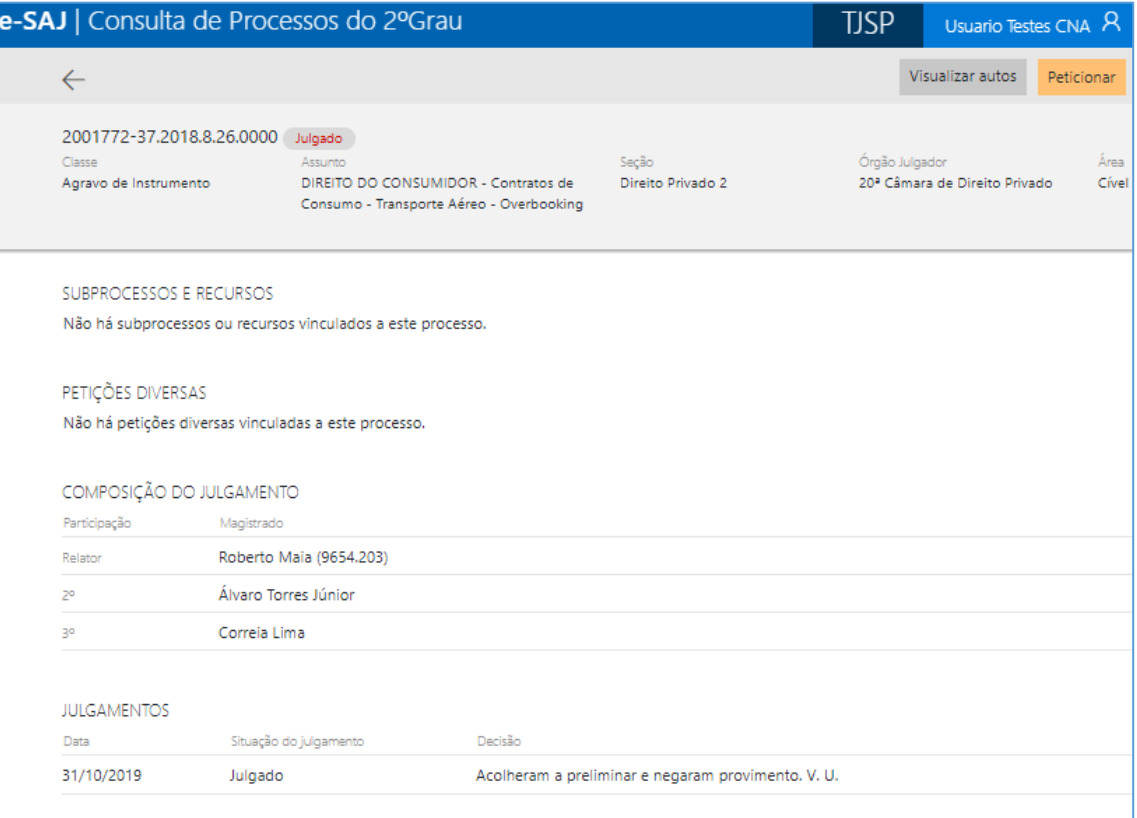

A partir desta tela será também possível acessar o peticionamento intermediário por meio de clique sobre o botão Peticionar, localizado na parte superior direita da tela.

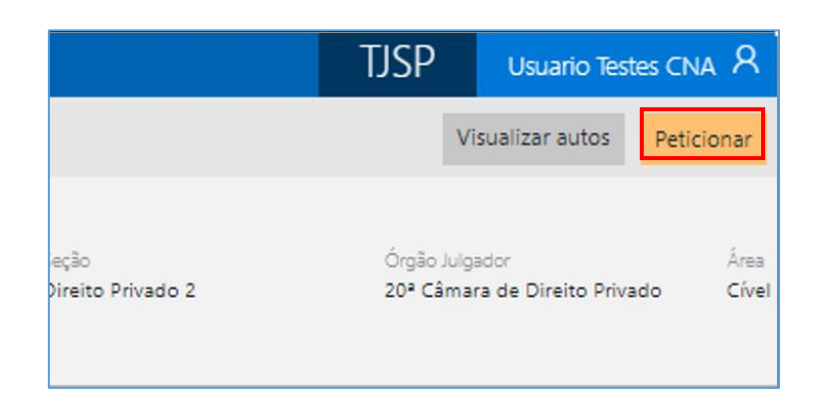

# <span id="page-8-0"></span>**Acessando a pasta digital e visualização dos documentos**

Para abrir a pasta digital dos processos eletrônicos, basta clicar no botão Visualizar autos.

Será possível visualizar, baixar e imprimir as peças, dentre outras funcionalidades:

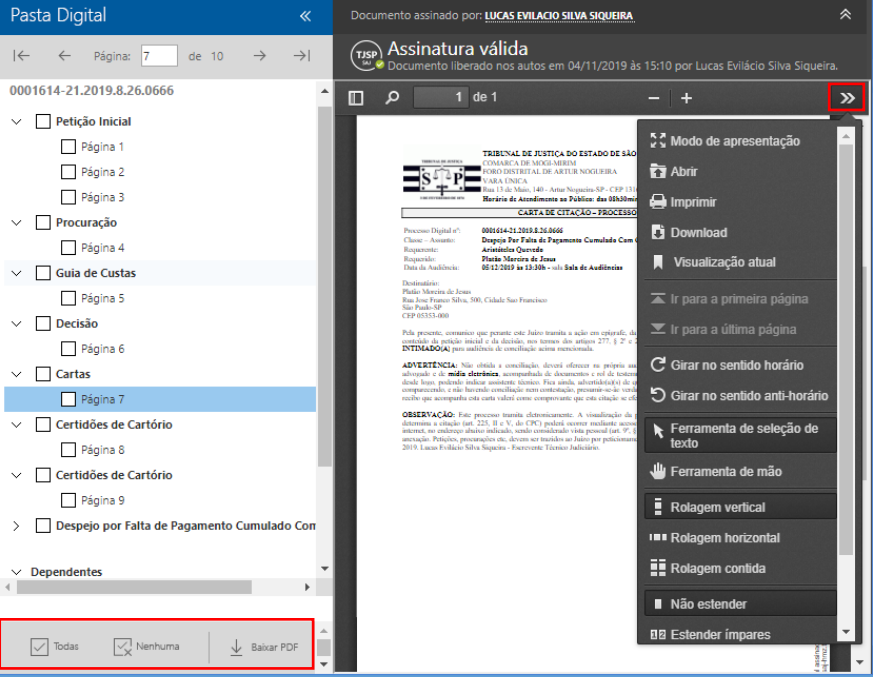

Havendo processos dependentes ou apensados, estes serão listados nas seções correspondentes à esquerda, logo abaixo das peças digitais.

Ao clicar sobre estes processos, será aberta a sua pasta digital:

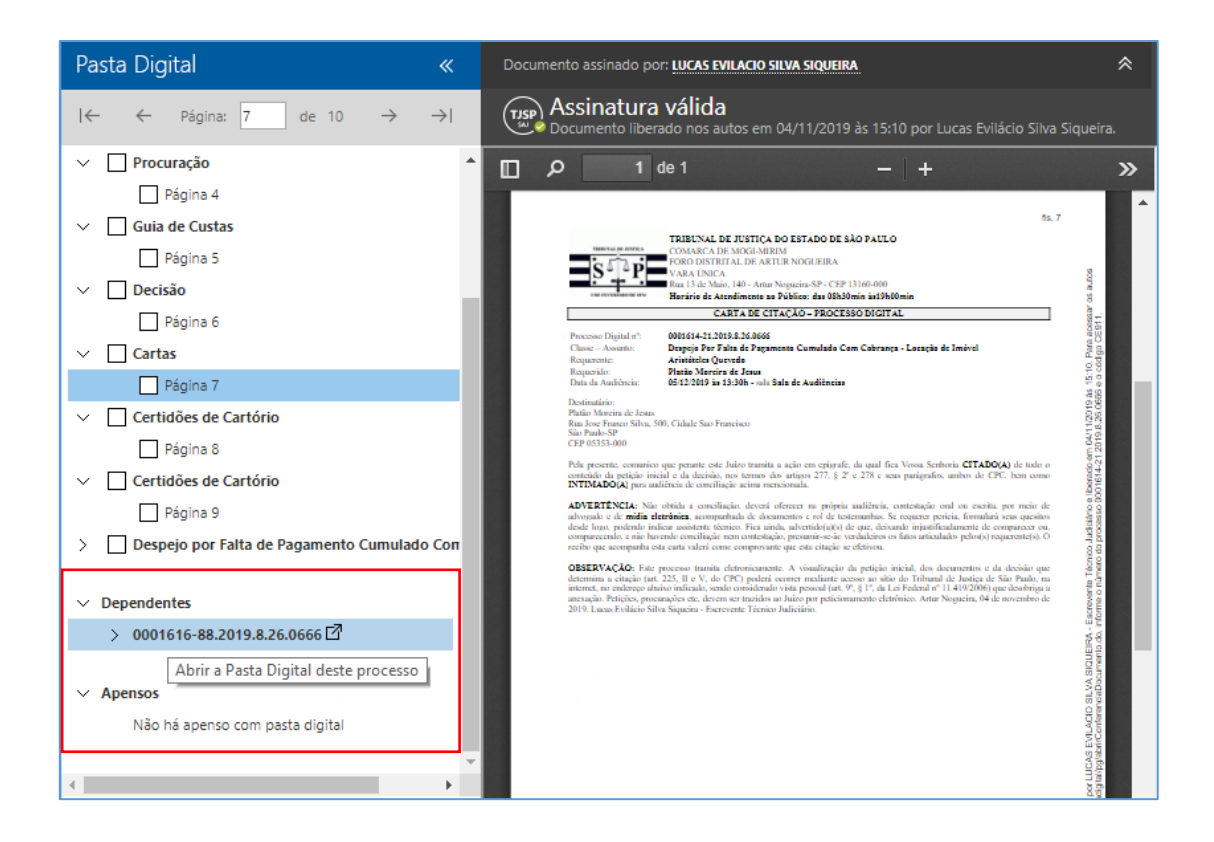

# <span id="page-9-0"></span>**Tabelas Processuais Unificadas – Plataforma Digital do Poder Judiciário - PDPJ**

Em razão da [Resolução CNJ n° 46/2007,](https://atos.cnj.jus.br/atos/detalhar/167) alterada pela [Resolução n° 326/2020,](https://atos.cnj.jus.br/atos/detalhar/3366) foram criadas as Tabelas Processuais Unificadas do Poder Judiciário.

A Pasta Digital do Portal e-SAJ foi alterada para apresentar o tipo de documento processual unificado do CNJ onde havia o tipo de documento digital SAJ.

Assim, ao acessar a pasta digital de processos em andamento através do Portal e-SAJ, o(a) usuário(a) visualizará os documentos digitais conforme as Tabelas Processuais Unificadas.

Como exemplo, ao protocolizar o documento "**Pedido de Juntada de Procuração/Substabelecimento**", devido à integração dos sistemas, constará na pasta digital o documento com a nomenclatura padrão CNJ "**Instrumento de Procuração**".

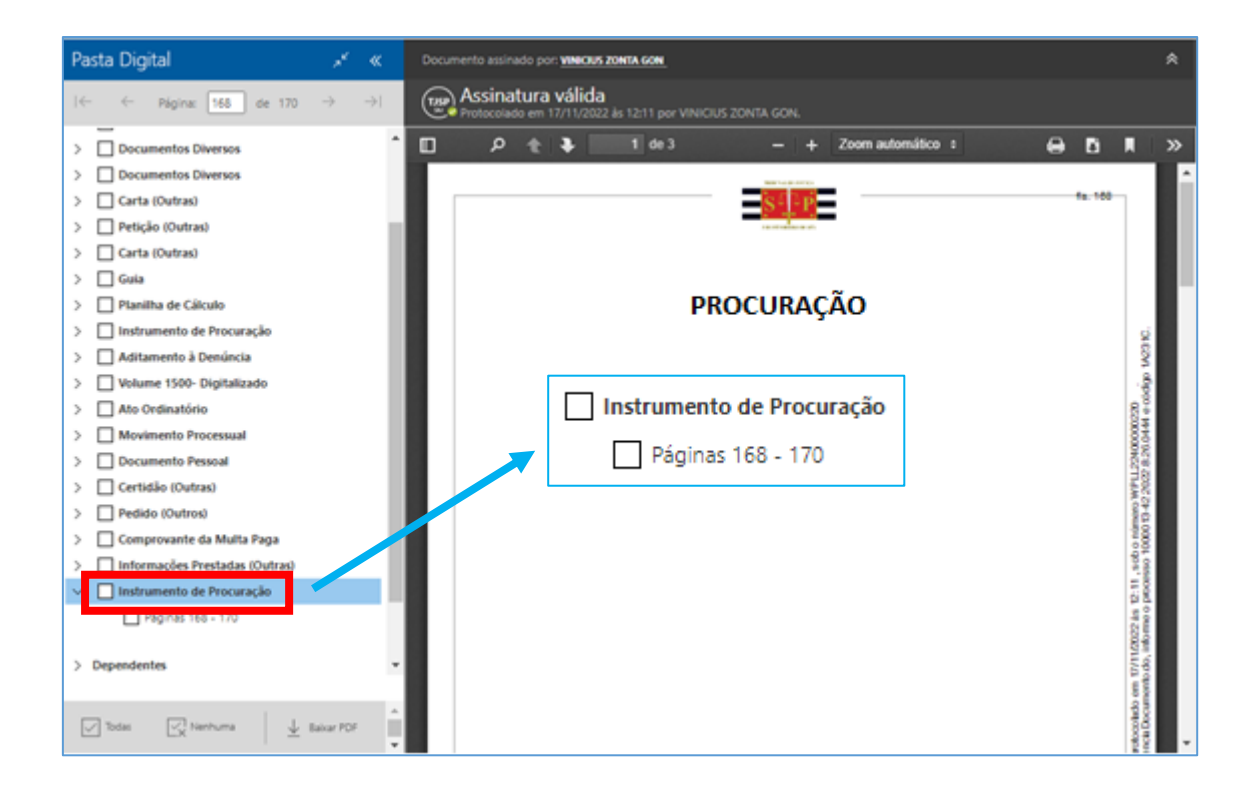

# <span id="page-10-0"></span>**CRÉDITOS**

• SGP 4 – Diretoria de Capacitação, Desenvolvimento de Talentos, Novos Projetos, Governança em Gestão de Pessoas e Análise de Desempenhos Funcionais

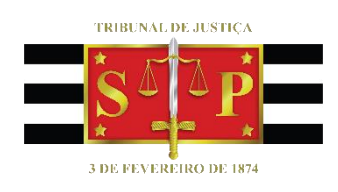